## $\cup$ RK

## Manuel e-Defter Gönderimi

e-İmza ile e-defter göndermeye çalıştığınızda **GİB** kaynaklı uyarı mesajları almaktasınız.

**e-Defterlerinizzaman damgasıyla hazırlandı sadece manuel yükleme yapmalısınız.**

#### **Mali Mühür ya da E-İmzanızı bilgisayarınızdan çıkartmayınız.**

Ekranın sol alt köşesinde **"İnternet Aksiyonları"** menüsüne tıklayınız. Açılan sayfada "**GİB e-İmza Girişi"** butonuna tıklayınız.

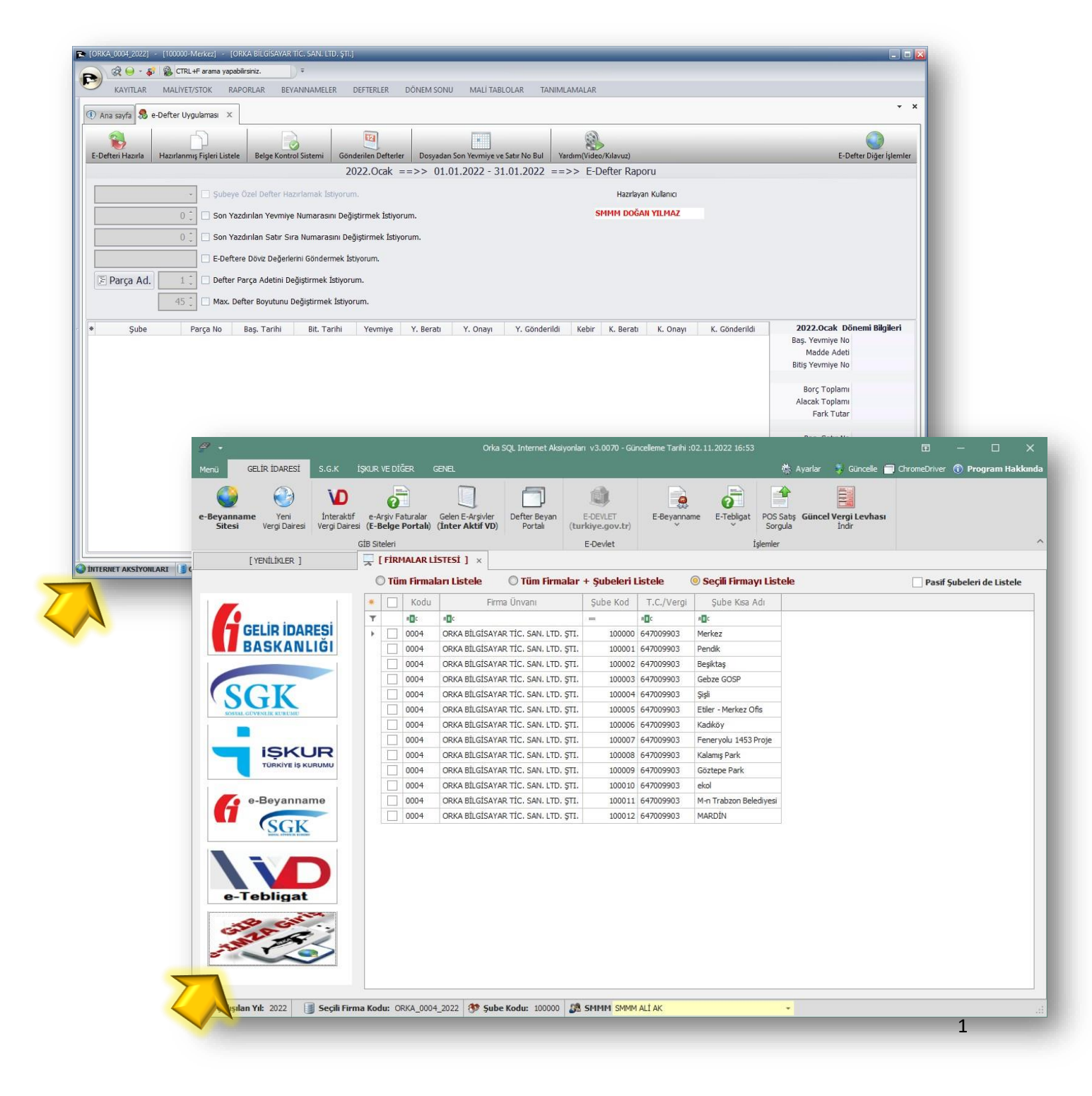

# DRK A

#### **e-Defter portal Uygulamasına Giriş Yapmak İçin Tıklayınız.**

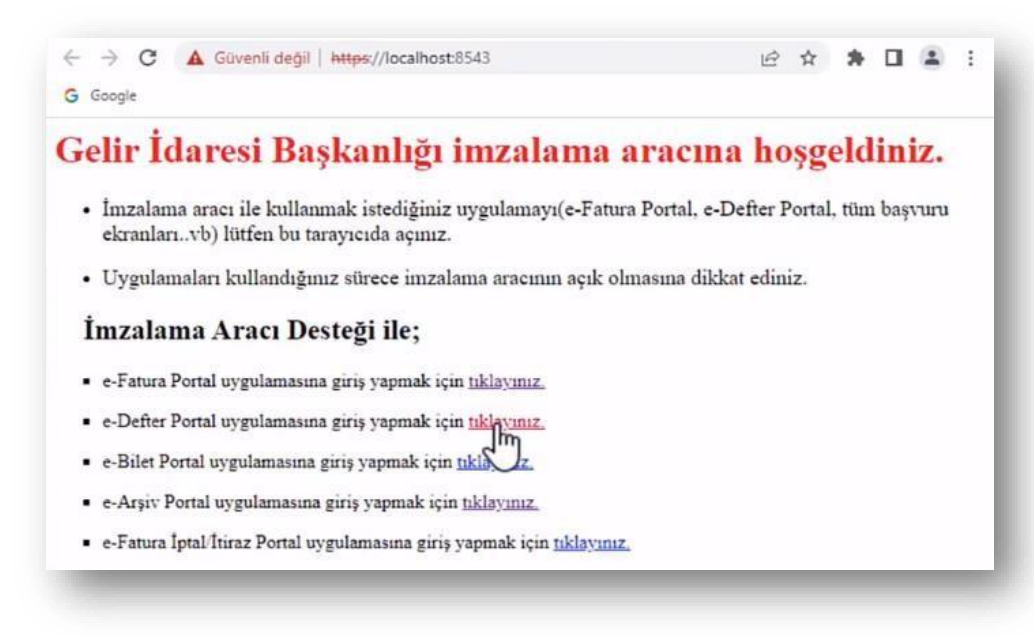

Akıllı Kartınızın İşlemcisi ve şifresini yazarak devam ediniz.

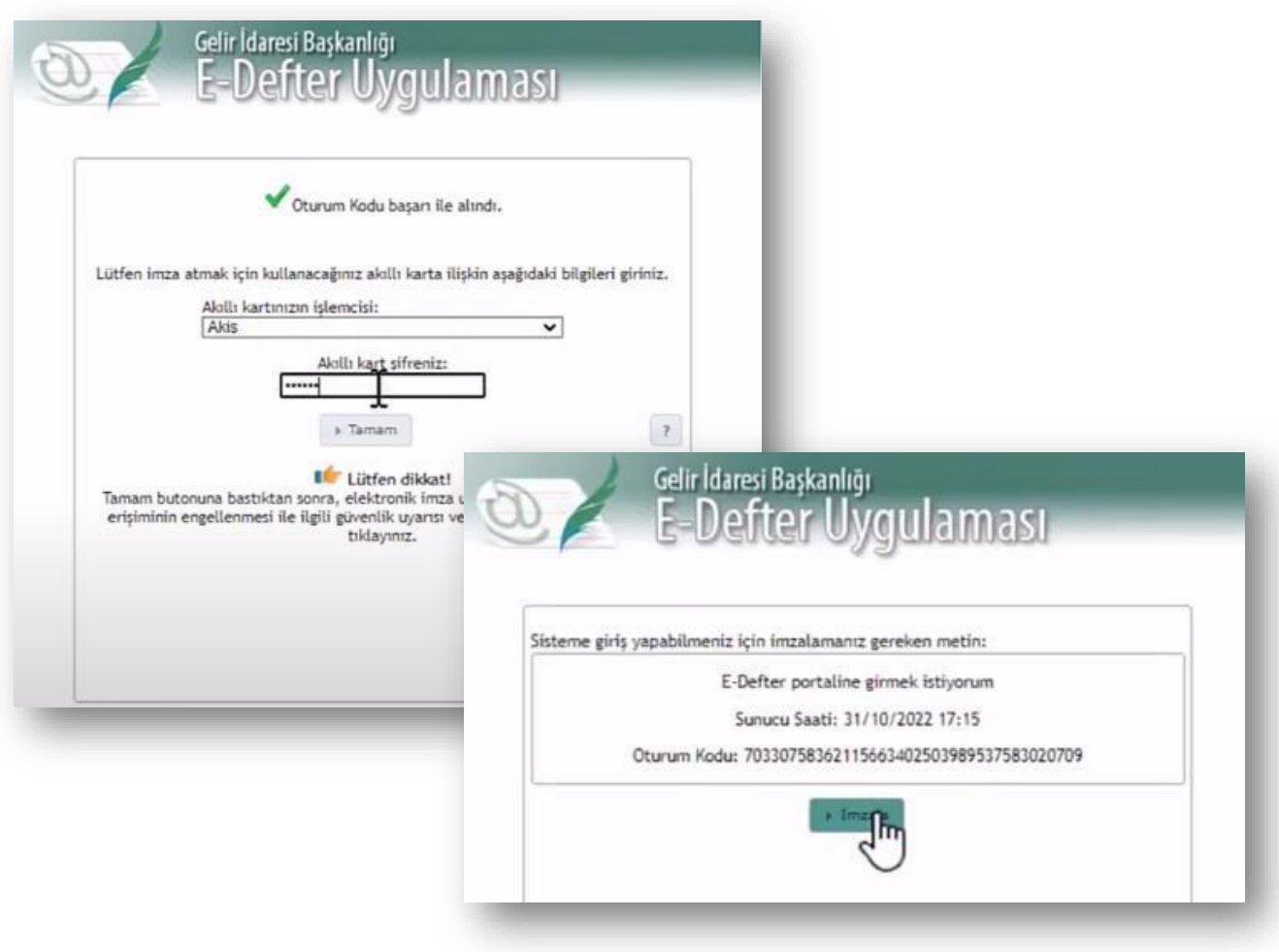

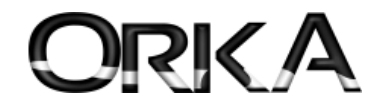

#### **Paket Yükle**

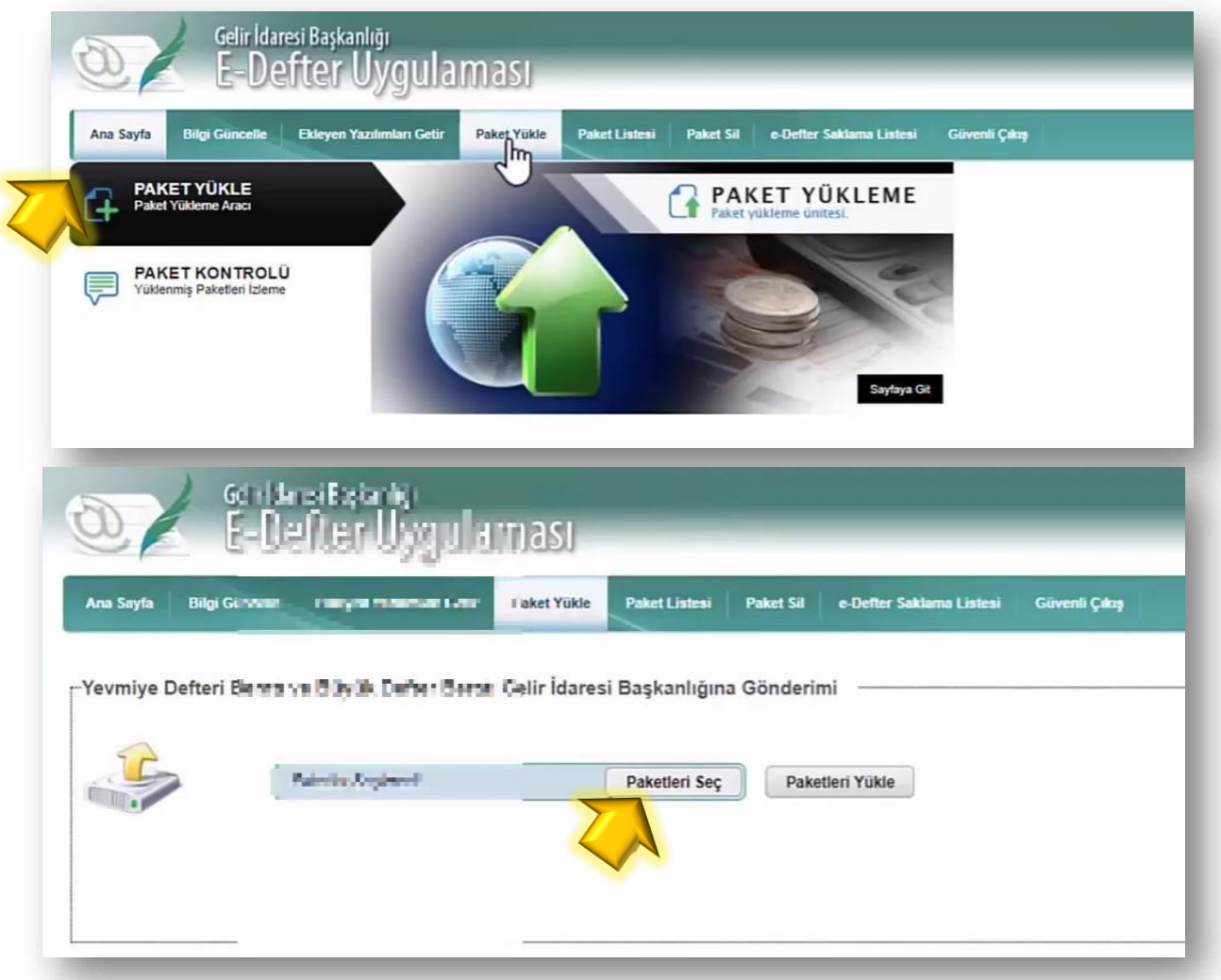

Aşağıdaki gibi dizini açınız ve öncelikle **KB** ve **YB** dosyalarınız seçiniz.

C:\Orka\_EDefterler\Pkt\**Vergi No\ İlgili [YIL] ve [AY] dosyasını açınız.**

C:\Orka\_EDefterler\Pkt\**Vergi No**\01.01.2022-31.12.2022\07

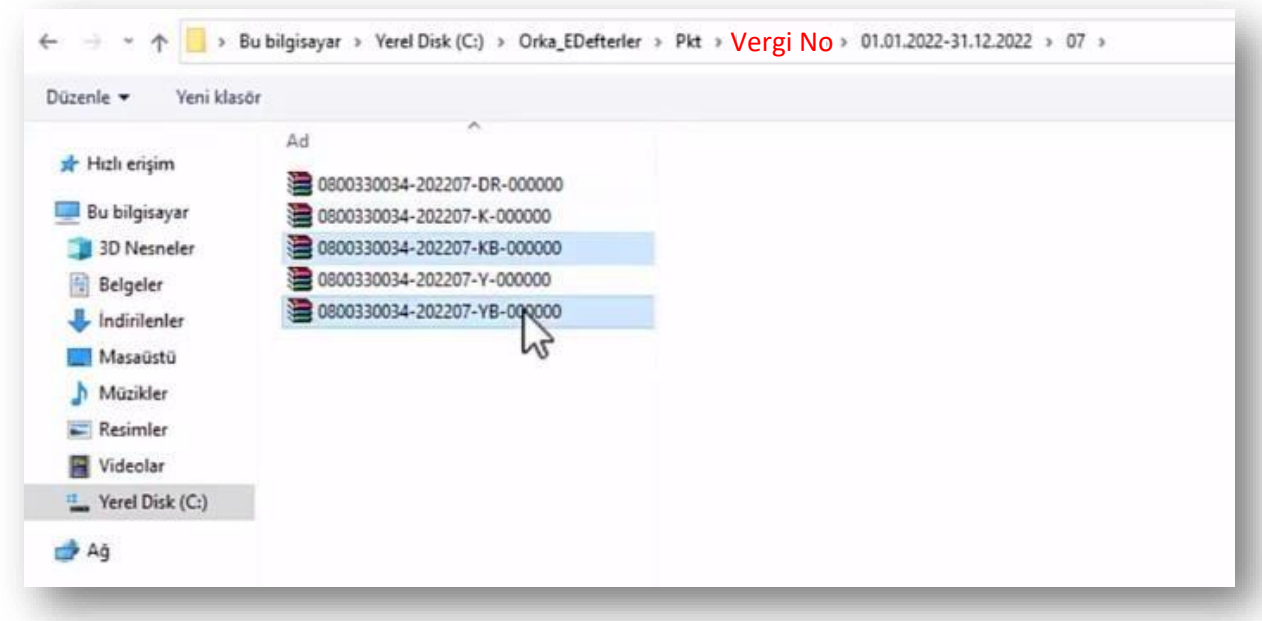

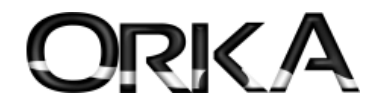

Paket Yükle Butonuna tıklayarak devam ediniz.

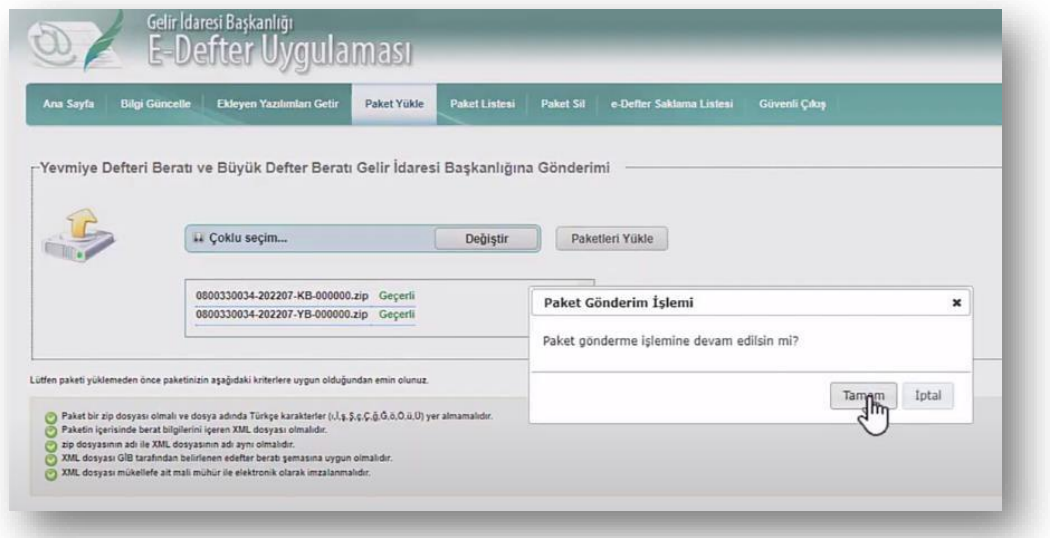

Tekrar Paket Yükle Butonuna tıklayınız.

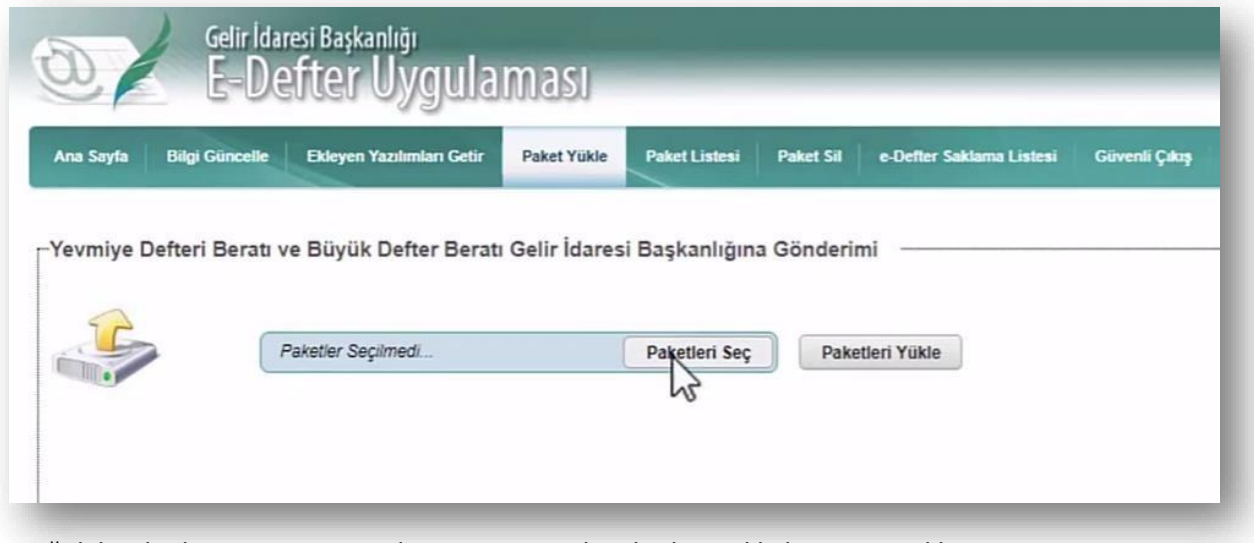

Aşağıdaki gibi dizini açınız ve DR dosyasını seçerek paketleri yükle butonuna tıklayınız.

C:\Orka\_EDefterler\Pkt\**Vergi No\ İlgili [YIL] ve [AY] dosyasını açınız.**

C:\Orka\_EDefterler\Pkt\**Vergi No**\01.01.2022-31.12.2022\07

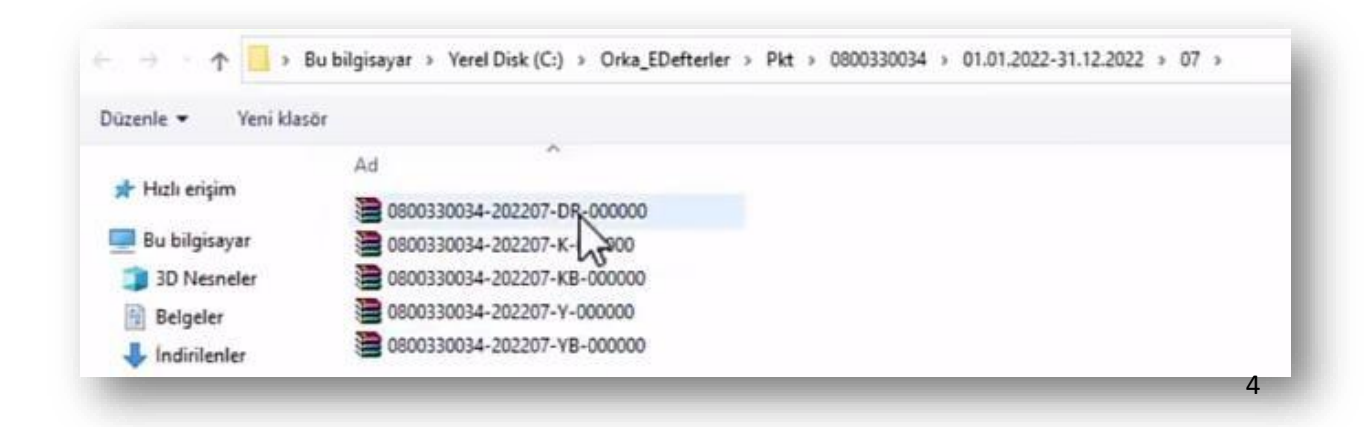

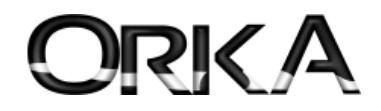

Aşağıdaki gibi Defter Raporu dosyası da başarılı bir şekilde yüklendi.

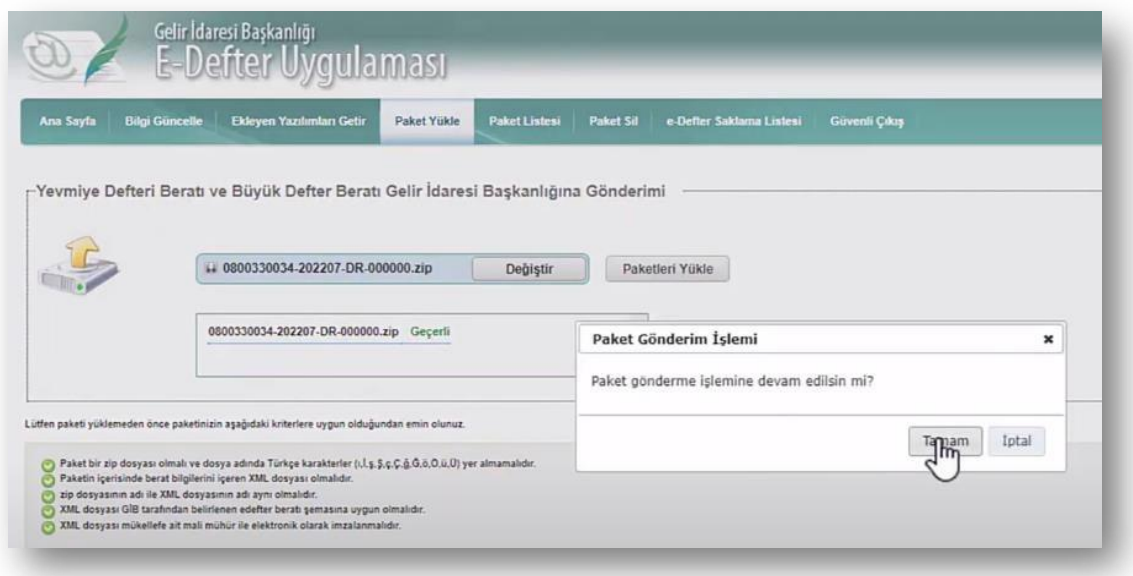

Paket Listesi butonuna tıklayarak KB ve YB dosyaları üzerinde **İndir** butonuna tıklayınız.

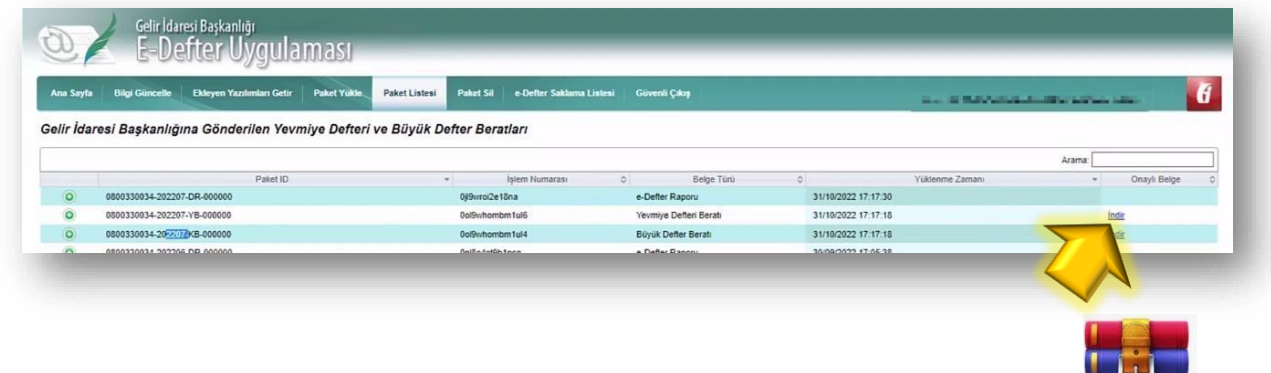

İndirilen Dosyayı aşağıdaki gibi C:\Orka\_EDefterler\XML\ **Dosyasını ilgili YIL ve AY dosyasının içine kopyalayarak sıkıştırılmış dosyalardan çıkartınız.**

C:\Orka\_EDefterler\XML\**Vergi No**\01.01.2022-31.12.2022\07

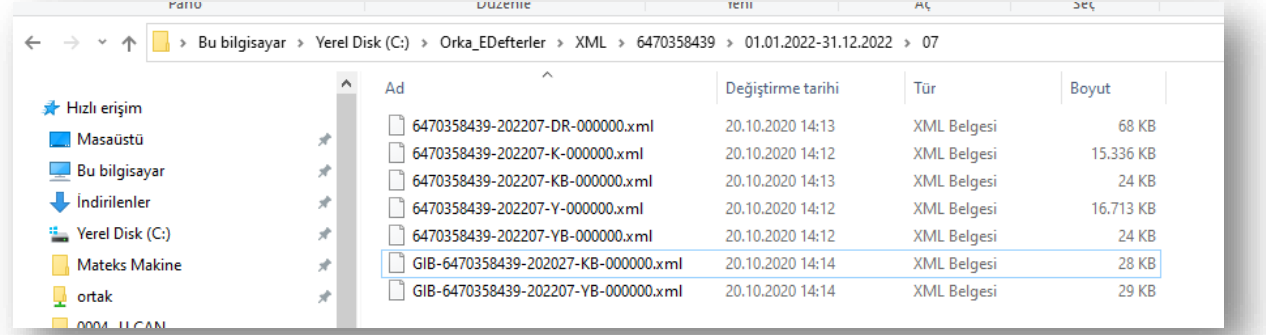

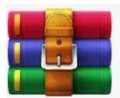

#### İndirilen dosyaları

c:\Orka\_EDEFTERLER\PKT\Vergi No\01.01.2022-31.12.2022\07 dizinine de kopyalanmalı. 5

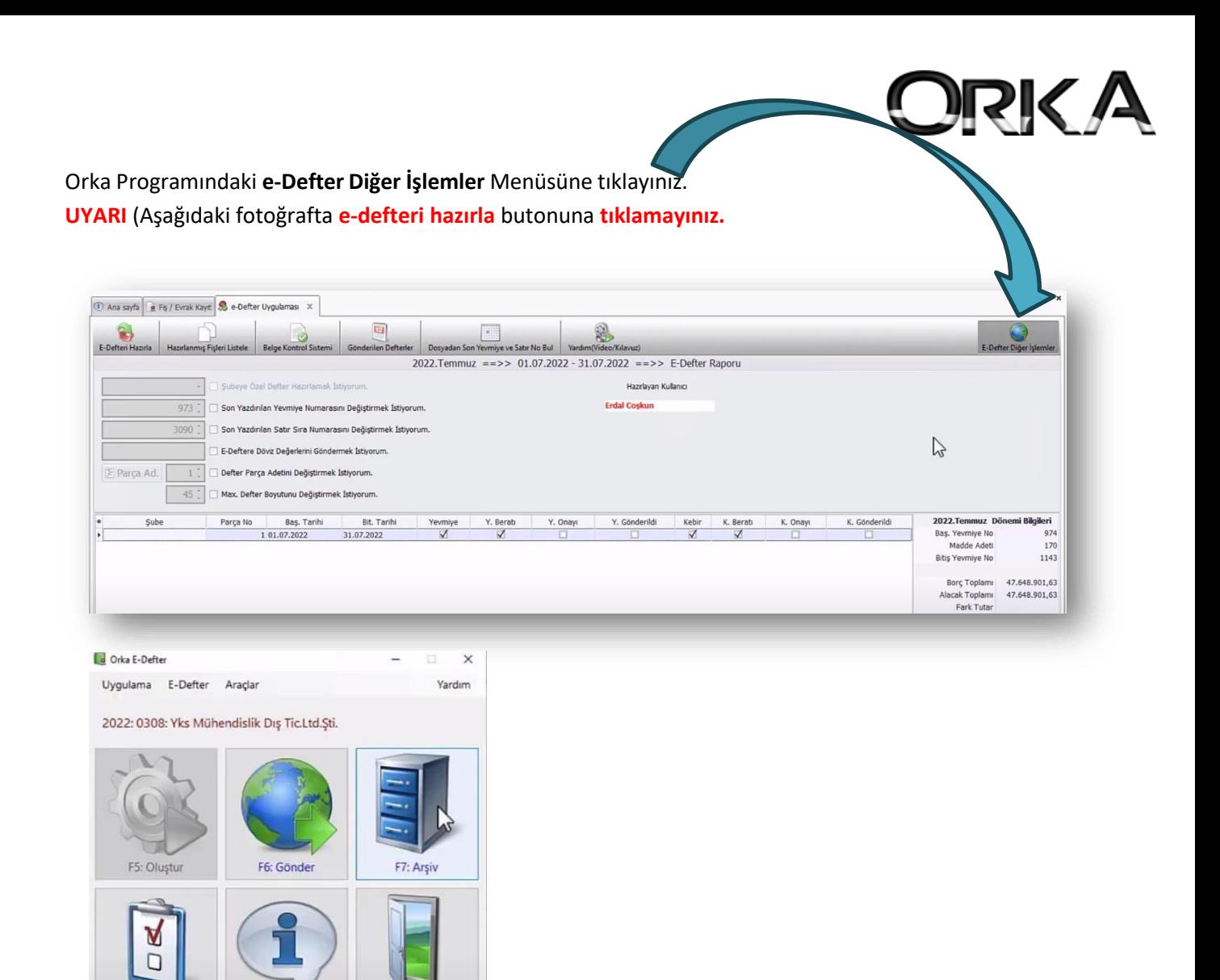

Bu İşlemler neticesinde e-Defterlerinizin başarılı bir şekilde bildirmiş oluyorsunuz.

F4: Çıkış

### **NOT**

F8: Seçenekler

e-Defterlerinizi Gönderirken Mali Mühür ile göndermenizi tavsiye etmekteyiz. Mali Mühür ile e-defter gönderdiğinizde yukarıdaki aşamaların hiçbirini yapmak sorunda değilseniz. E-Defterleriniz otomatik olarak bildirilmektedir. Başvuru için aşağıdaki linke tıklayabilirsiniz.

<https://mportal.kamusm.gov.tr/bp/basvuruyap.go>

F1: Hakkında

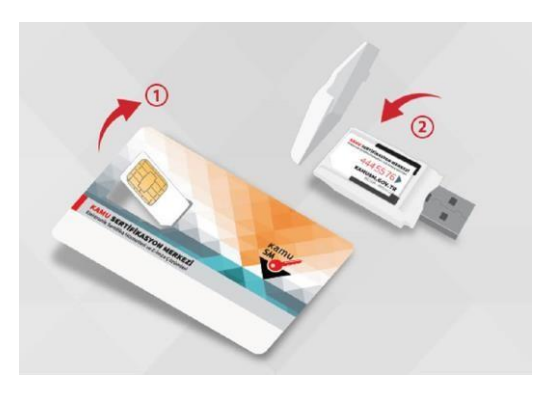